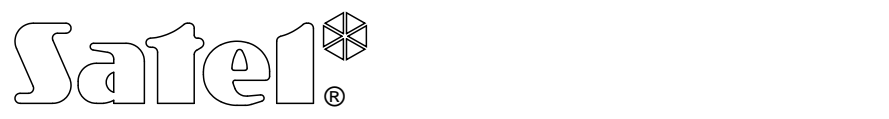

# **GRA CONTROL**

Mobiele App voor INTEGRA alarmsystemen

Integra\_control\_qs\_nl 06/16

 $\epsilon$ 

# **Configuratie Quick start**

Het INTEGRA / INTEGRA Plus alarmsysteem kan ook worden bediend en geconfigureerd vanaf een mobiel apparaat (Smartphone / Tablet) indien de INTEGRA CONTROL applicatie geïnstalleerd is. De applicatie is te downloaden via de "Google play" internet store (Android besturingssystemen) of via de "App Store" (iOS besturingssystemen).

Met de mobiele applicatie kunt u direct verbinding maken met de Ethernet module. Indien communicatie plaats vind via het WAN, dan dient de Ethernet module een publiek IP adres te krijgen (middels poort forwarding).

De INTEGRA CONTROL applicatie biedt ook de mogelijkheid om verbinding te maken via de SATEL server (Connection Establishing Service). In dit geval heeft de Ethernet module geen publiek IP adres nodig (geen poort forwarding).

#### **Instellingen configureren voor de INTEGRA CONTROL applicatie (Android)**

Indien u de applicatie voor de eerste keer opstart zal het "Nieuw alarmsysteem" tabblad worden weergegeven. Hier kunt u de instellingen configureren welke nodig zijn om verbinding met het alarmsysteem te kunnen maken.

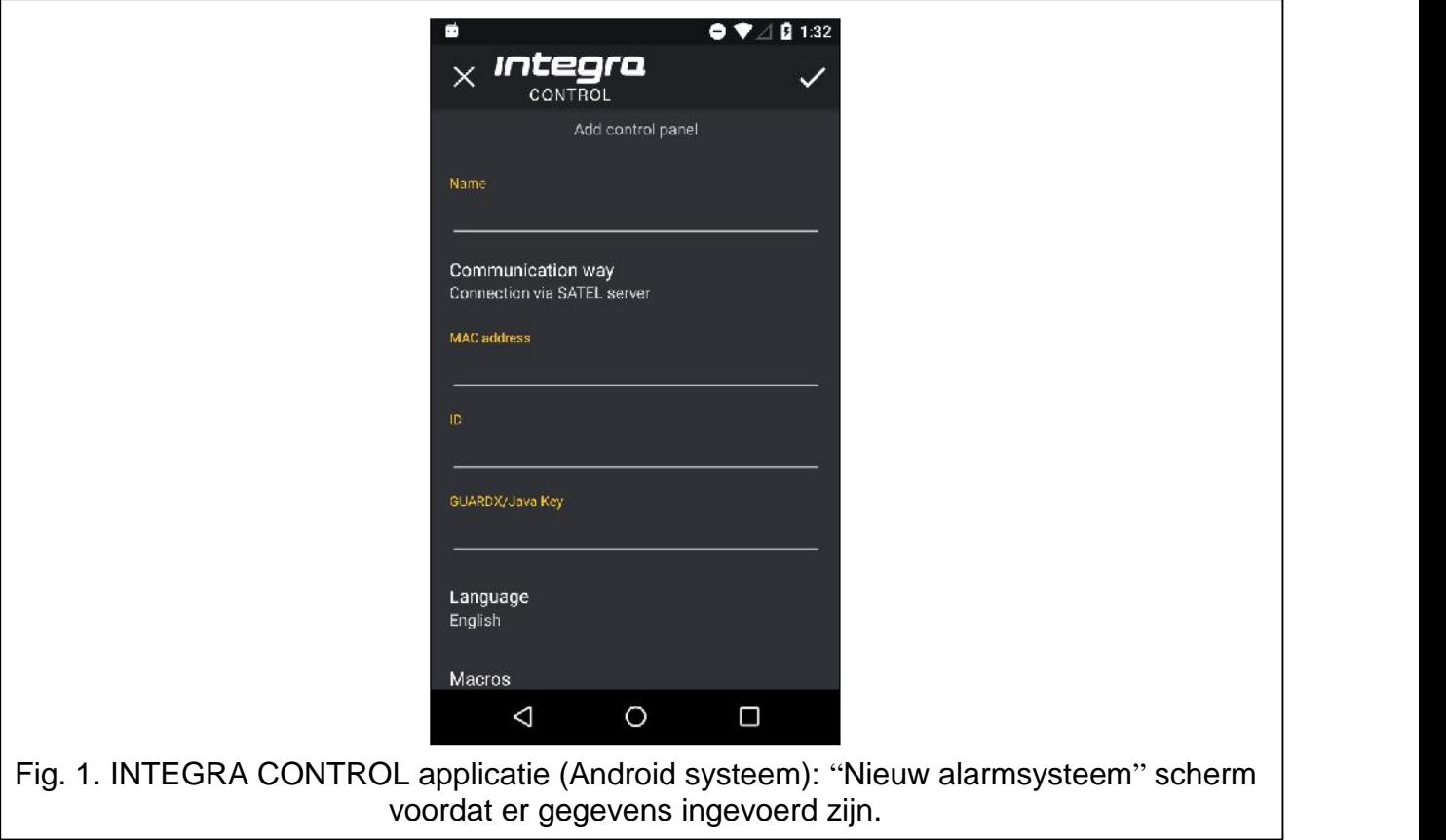

- 1. Voer de naam van het alarmsysteem in. De naam helpt u het systeem te identificeren als de applicatie in gebruik is (u kunt meerdere alarmsystemen toevoegen).
- 2. Specificeer de communicatie methode. Standaard staat deze ingesteld voor communicatie via de SATEL server. Indien u direct verbinding wilt maken met de Ethernet module tikt u op "Verbinding" en wijzigt de instellingen.

#### **Instellingen configureren voor communicatie met de SATEL server**

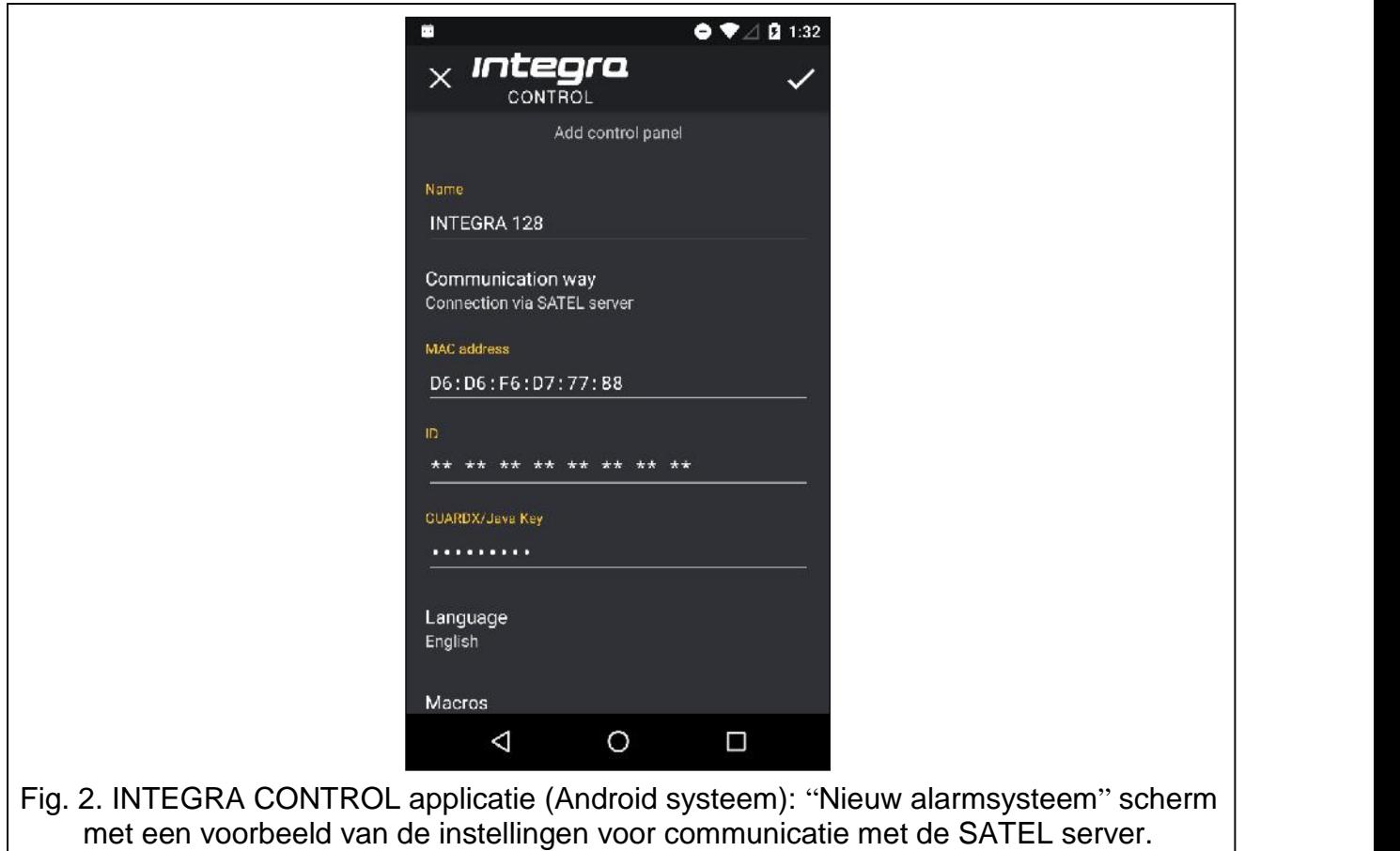

- 1. Voer het MAC adres van de ETHM-1 Plus module in.
- 2. Voer het ID nummer van de ETHM-1 Plus module in (identificatienummer welke aan de module toegewezen is voor communicatie met de SATEL server).
- $\boldsymbol{i}$

*Gebruikers kunnen zelf het MAC adres en ID nummer uitlezen via het bediendeel (IP/MAC ETHM-1 gebruikersfunctie welke staat in het TEST MENU submenu* – *voor meer informatie aangaande deze functie verwijzen wij u naar de gebruikershandleiding).*

- 3. Voer de data encryptie sleutel in identiek van wat in de module is ingevoerd (GUARDX SLEUTEL).
- 4. Bepaal hoe u de macro's wilt toevoegen. Standaard staat ingesteld dat de macro's uit de module geïmporteerd zullen worden (deze worden gedownload als u voor de eerste keer verbinding maakt). Indien u geen macro's wilt importeren of deze uit een bestand wilt importeren, tik dan op het "Macro's" veld en wijzig de instellingen. Indien u de macro's uit een bestand wilt importeren dient u de locatie aan te geven waar het bestand met macro commando's staat.
- 5. Tik op  $\vee$  om de instellingen op te slaan.

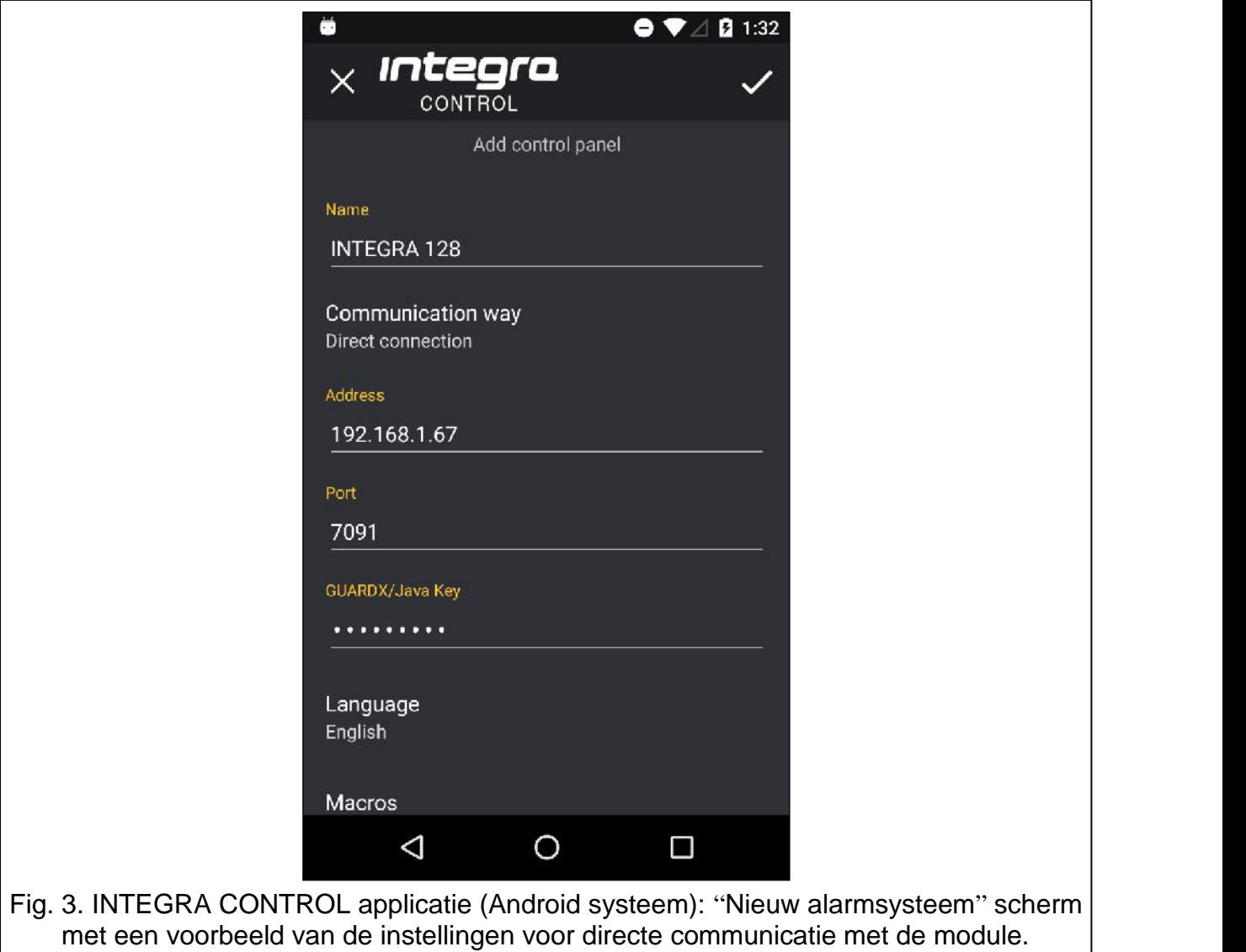

**Instellingen configureren voor directe communicatie met de module.**

- 1. Voer het adres in van de ETHM-1 Plus module.
- 2. Voer het TCP poort nummer in, indien deze anders is dan 7091.
- 3. Voer de data encryptie sleutel in identiek van wat in de module is ingevoerd (GUARDX SLEUTEL).
- 4. Bepaal hoe u de macro's wilt toevoegen. Standaard staat ingesteld dat de macro's uit de module geïmporteerd zullen worden (deze worden gedownload als u voor de eerste keer verbinding maakt). Indien u geen macro's wilt importeren of deze uit een bestand wilt importeren, tik dan op het "Macro's" veld en wijzig de instellingen. Indien u de macro's uit een bestand wilt importeren dient u de locatie aan te geven waar het bestand met macro commando's staat.
- 5. Tik op  $\vee$  om de instellingen op te slaan.

## **Instellingen configureren voor de INTEGRA CONTROL applicatie (iOS)**

Indien u de applicatie voor de eerste keer opstart zal het "Systemen" tabblad worden weergegeven.

- 1. Tik op "Wijzig".
- 2. Tik op "Nieuw".

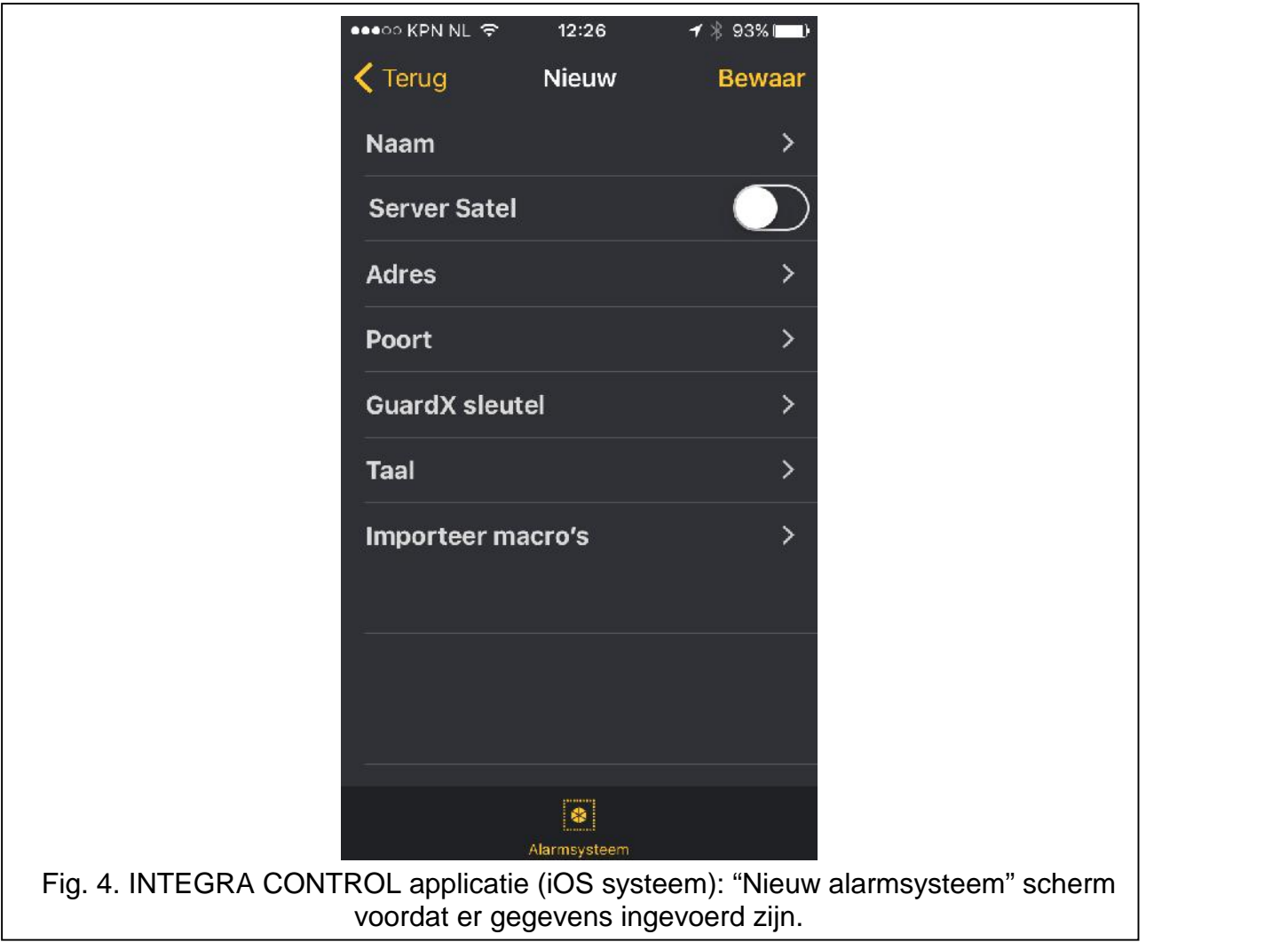

- 3. Voer de naam van het alarmsysteem in. De naam helpt u het systeem te identificeren als de applicatie in gebruik is (u kunt meerdere alarmsystemen toevoegen).
- 4. Specificeer de communicatie methode. Standaard staat deze ingesteld voor directe communicatie met de Ethernet module. Indien de applicatie verbinding moet maken met de SATEL server, schakel dan de "Server Satel" optie in.

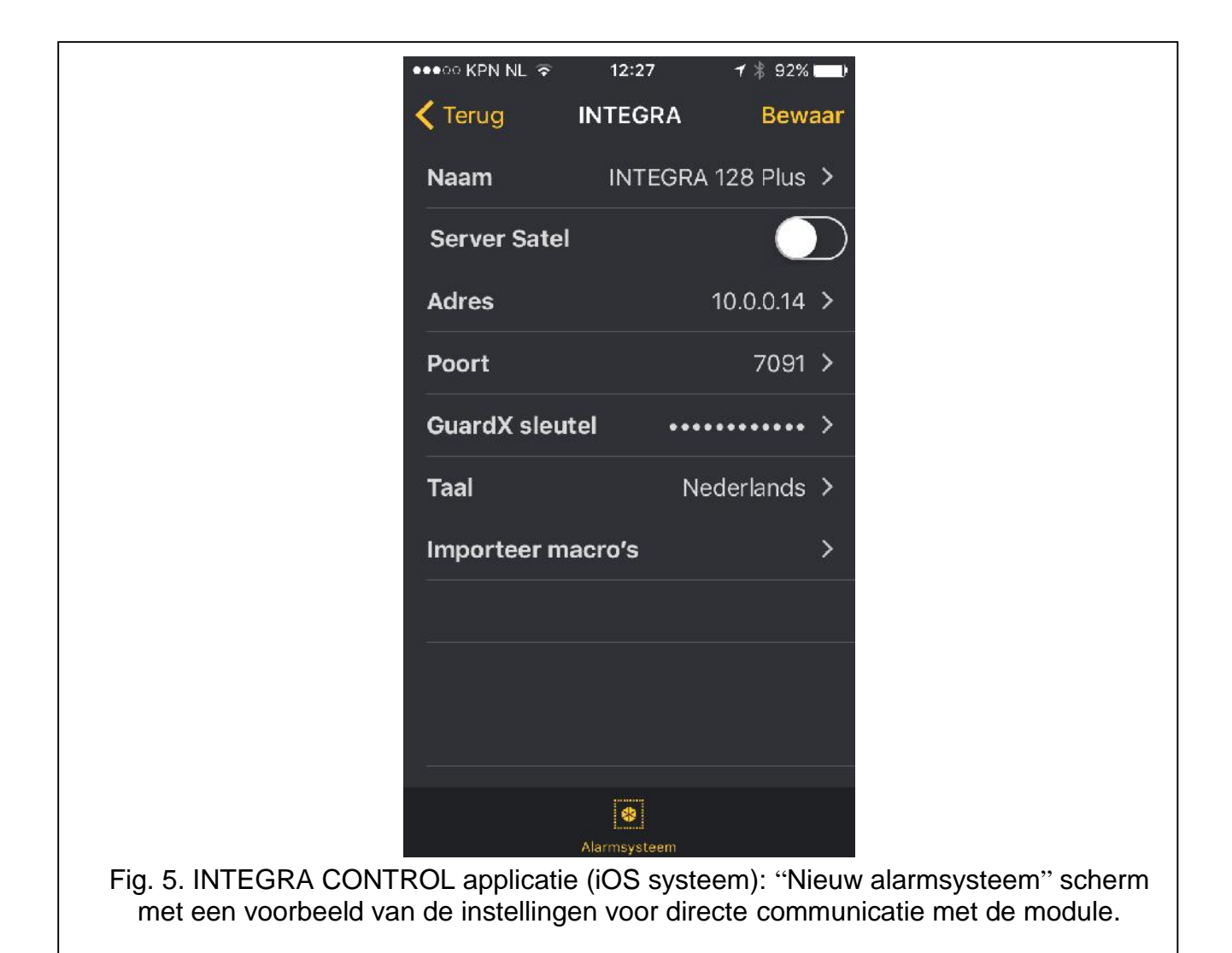

#### **Instellingen configureren voor directe communicatie met de module.**

- 1. Voer het adres in van de ETHM-1 Plus module.
- 2. Voer het TCP poortnummer in.
- 3. Voer de data encryptie sleutel in identiek van wat in de module is ingevoerd (GUARDX SLEUTEL).
- 4. Voer de gewenste taal in.
- 5. Bepaal hoe u de macro's wilt toevoegen. Standaard staat ingesteld dat de macro's uit de module geïmporteerd zullen worden (deze worden gedownload als u voor de eerste keer verbinding maakt). Indien u geen macro's wilt importeren of deze uit een bestand wilt importeren kunt u dit instellen door "Geen macro's" te kiezen of bij "Lokale bestanden" het juiste bestand te kiezen.
- 6. Tik op "bewaar" om de instellingen op te slaan.

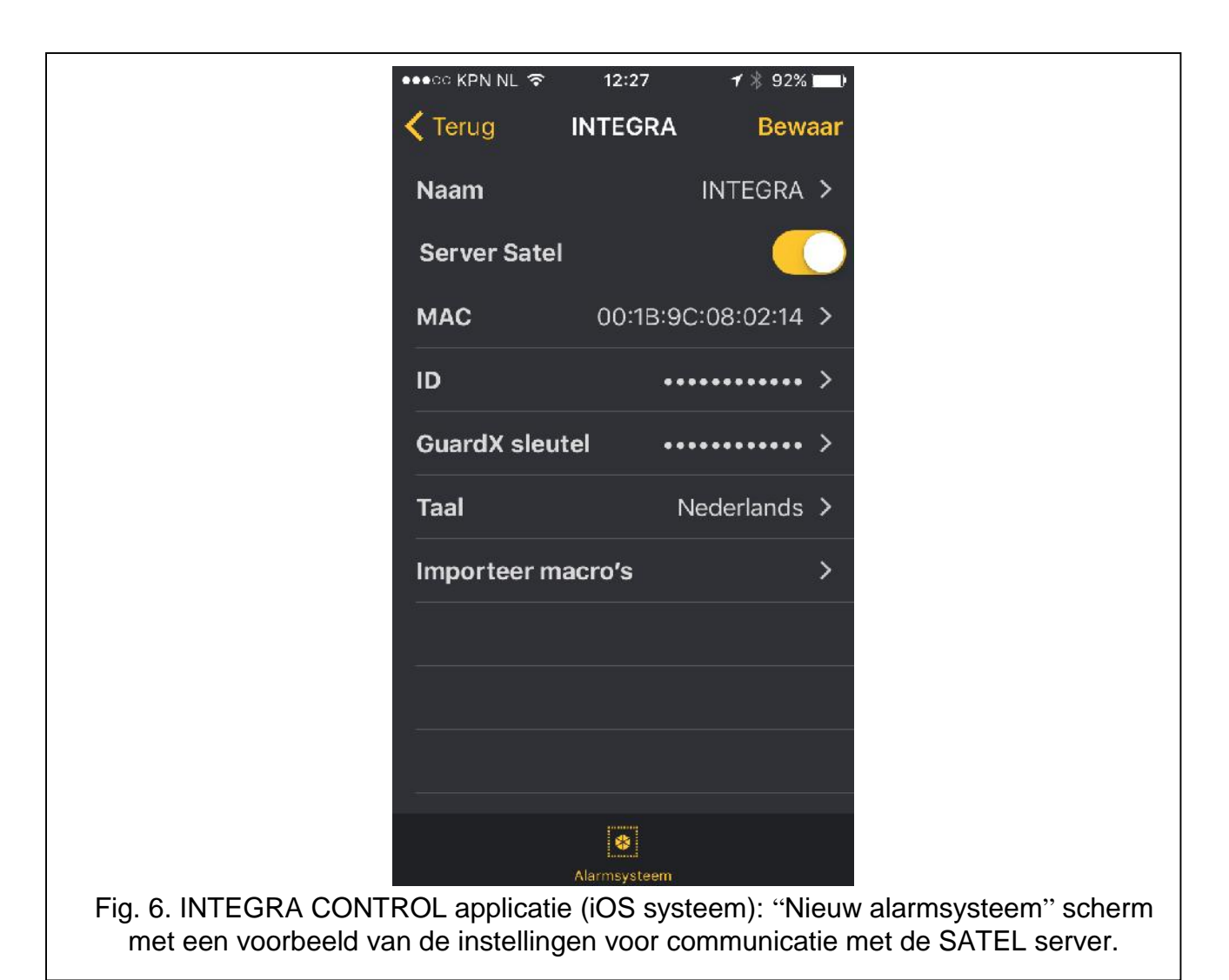

#### **Instellingen configureren voor communicatie met de SATEL server**

- 1. Voer het MAC adres van de ETHM-1 Plus module in.
- 2. Voer het ID nummer van de ETHM-1 Plus module in (identificatienummer welke aan de module toegewezen is voor communicatie met de SATEL server).

 $\mid i \mid$ 

*Gebruikers kunnen zelf het MAC adres en ID nummer uitlezen via het bediendeel (IP/MAC ETHM-1 gebruikersfunctie welke staat in het TESTEN submenu* – *voor meer informatie aangaande deze functie verwijzen wij u naar de gebruikershandleiding).*

- 3. Voer de data encryptie sleutel in identiek van wat in de module is ingevoerd (GUARDX SLEUTEL).
- 4. Voer de gewenste taal in.
- 5. Bepaal hoe u de macro's wilt toevoegen. Standaard staat ingesteld dat de macro's uit de module geïmporteerd zullen worden (deze worden gedownload als u voor de eerste keer verbinding maakt). Indien u geen macro's wilt importeren of deze uit een bestand wilt importeren kunt u dit instellen door "Geen macro's" te kiezen of bij "Lokale bestanden" het juiste bestand te kiezen.
- 6. Tik op "bewaar" om de instellingen op te slaan.

#### **ETHM-1 Plus module instellingen**

Schakel de GSM optie in;

Voer de data encryptie sleutel in (GUARDX SLEUTEL).

- Indien u verbinding wilt maken via de SATEL server, schakel de VERBINDING MET SATEL SERVER optie in.
- Indien u direct met de module verbinding wilt maken, en een TCP poort is ingesteld anders dan 7091, voer dan het juiste poortnummer in.

#### **Verbinding maken**

#### **INTEGRA CONTROL**

Tik op de naam van het alarmsysteem. Het virtuele bediendeel zal worden weergegeven. Indien u gekozen heeft om de macro's uit de module te downloaden zal dit onder het display worden weergegeven.

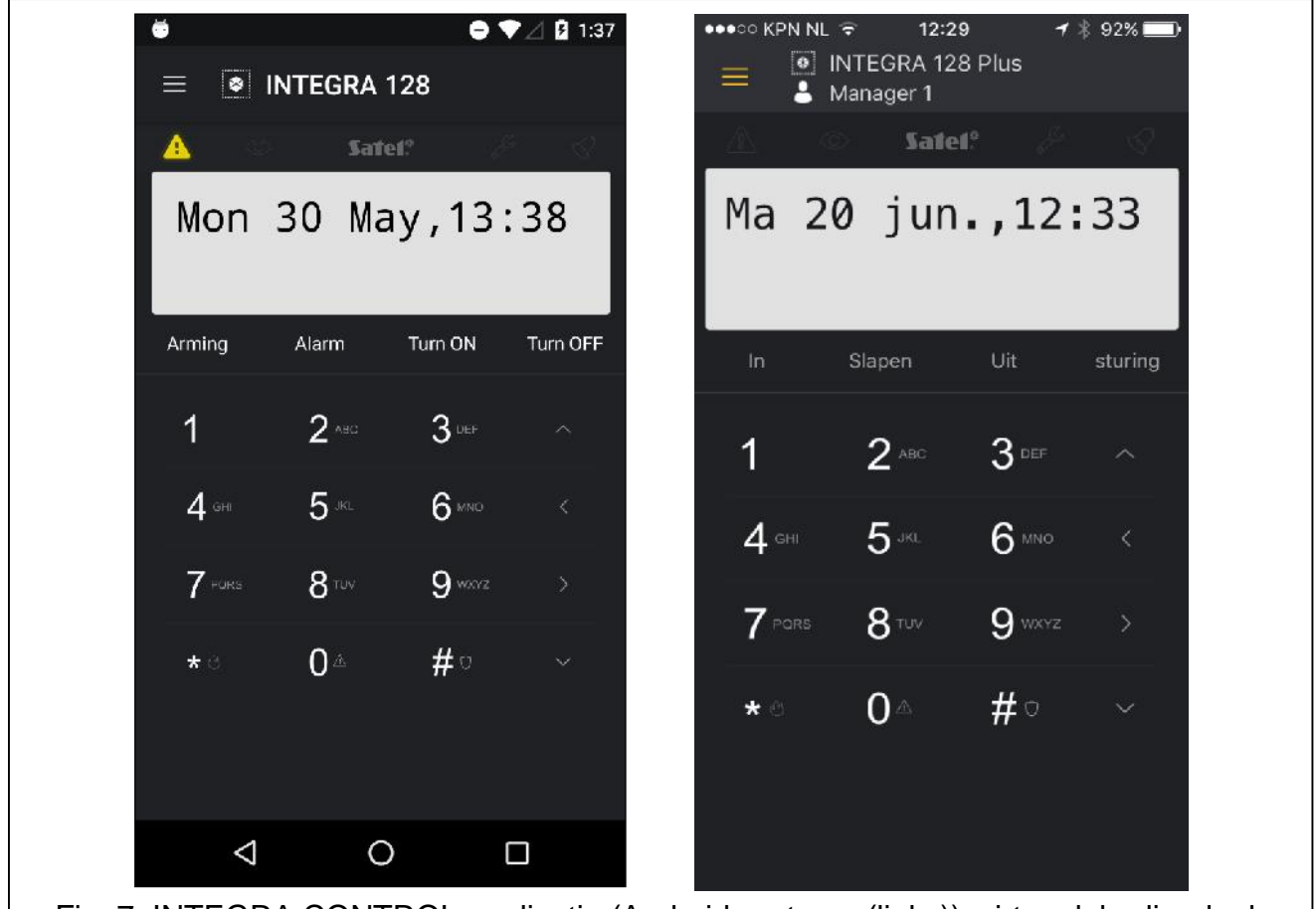

Fig. 7. INTEGRA CONTROL applicatie (Android systeem (links)): virtueel bediendeel. INTEGRA CONTROL applicatie (iOS systeem (rechts)): virtueel bediendeel.

#### **PUSH notificaties instellen**

Een Push notificatie houdt in dat je een waarschuwing te zien en/of te horen krijgt op een smartphone of tablet via de INTEGRA CONTROL applicatie, wanneer het alarmsysteem iets belangrijks te melden heeft, ook op het moment dat de app niet in gebruik is. U kunt Push notificaties ontvangen bij de volgende gebeurtenissen: Alarmen, Zone activeringen en herstel, In en Uitschakelingen van het alarmsysteem, (Uit) Overbrugging van zones, Storingen en Overige meldingen.

Voor gebruik van Push notificaties is verbinding met de Satel server vereist.

## **INTEGRA CONTROL**

- 1. Tik links bovenin op de  $\blacksquare$  knop.
- 2. Tik op "Inloggen".

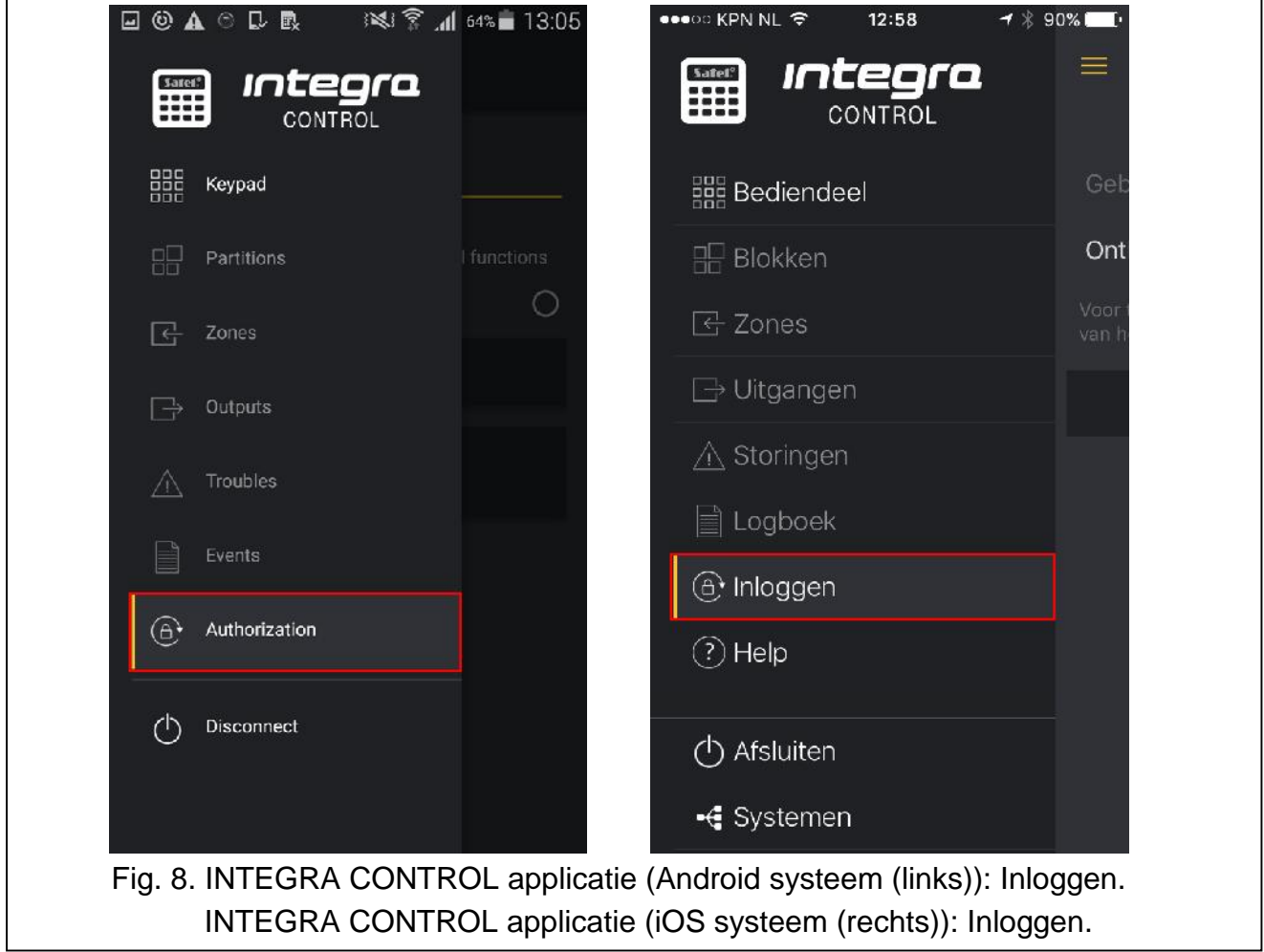

- 3. Voer uw code in.
- 4. Indien u deze code wilt laten onthouden tikt u "Onthouden" aan. De volgende keer dat u inlogt zal niet meer om uw code worden gevraagd.
- 5. Tik op "Login".

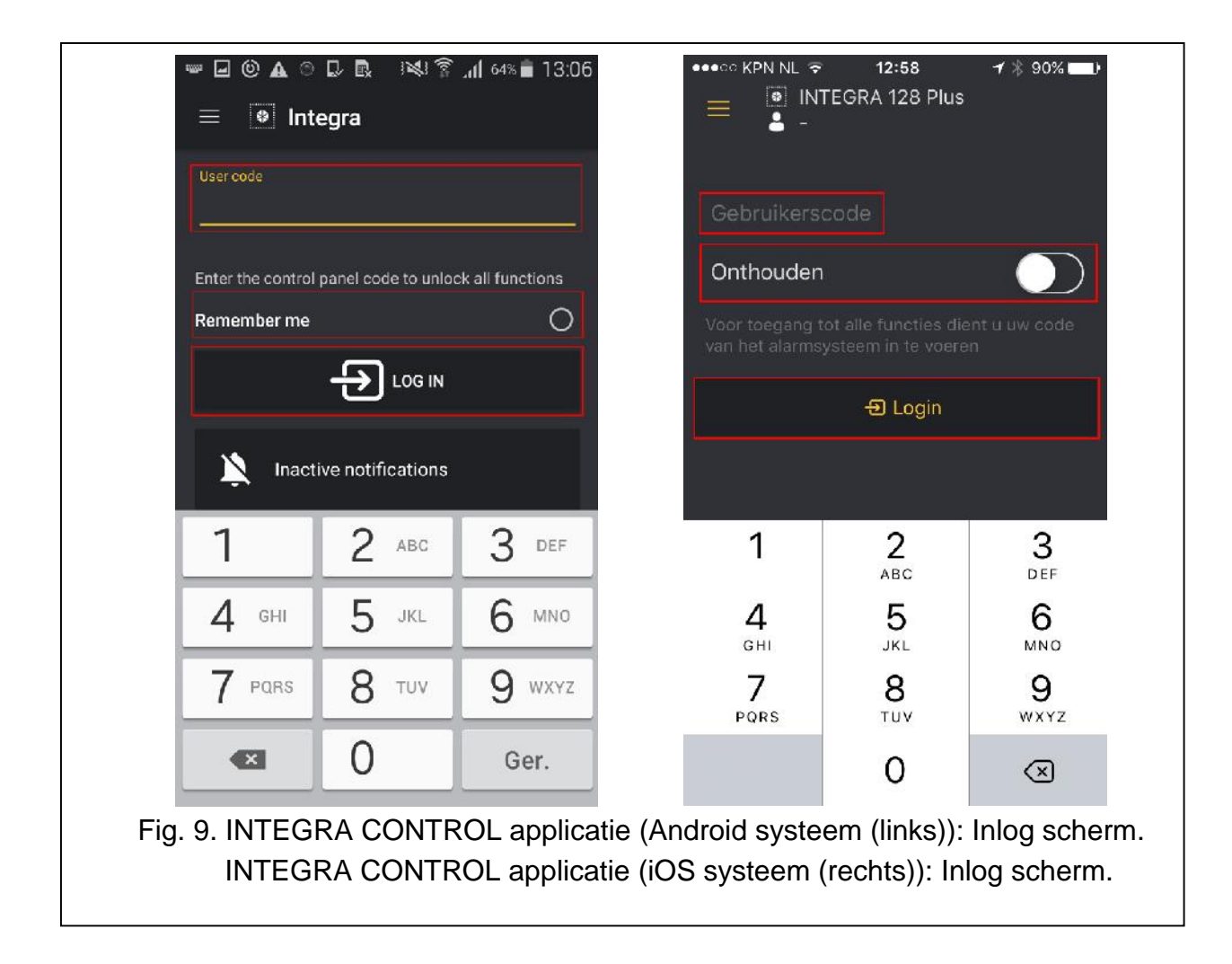

U komt nu in berichtgeving scherm waar u de notificaties kunt instellen of wijzigen.

- 6. Tik op "Inactive notifications" of "Notificaties instellen".
- 7. Tik op  $\Box$  of op  $\Box$  en tik op de gebeurtenissen waarvan u notificaties wilt ontvangen (indien er geen gele markering voorstaat zal de notificatie uitgeschakeld zijn).
- 8. Tik op **CD** om de blokken te selecteren waarvan u notificaties wilt ontvangen.
- 9. Tik op  $\vee$  of "Bewaar" om deze gegevens op te slaan.

De push notificaties zijn nu ingesteld. Om de instellingen te wijzigen herhaalt u stappen 1-9. Om geen notificaties meer te ontvangen haalt u overal de gele markeringen voor de selecties weg.

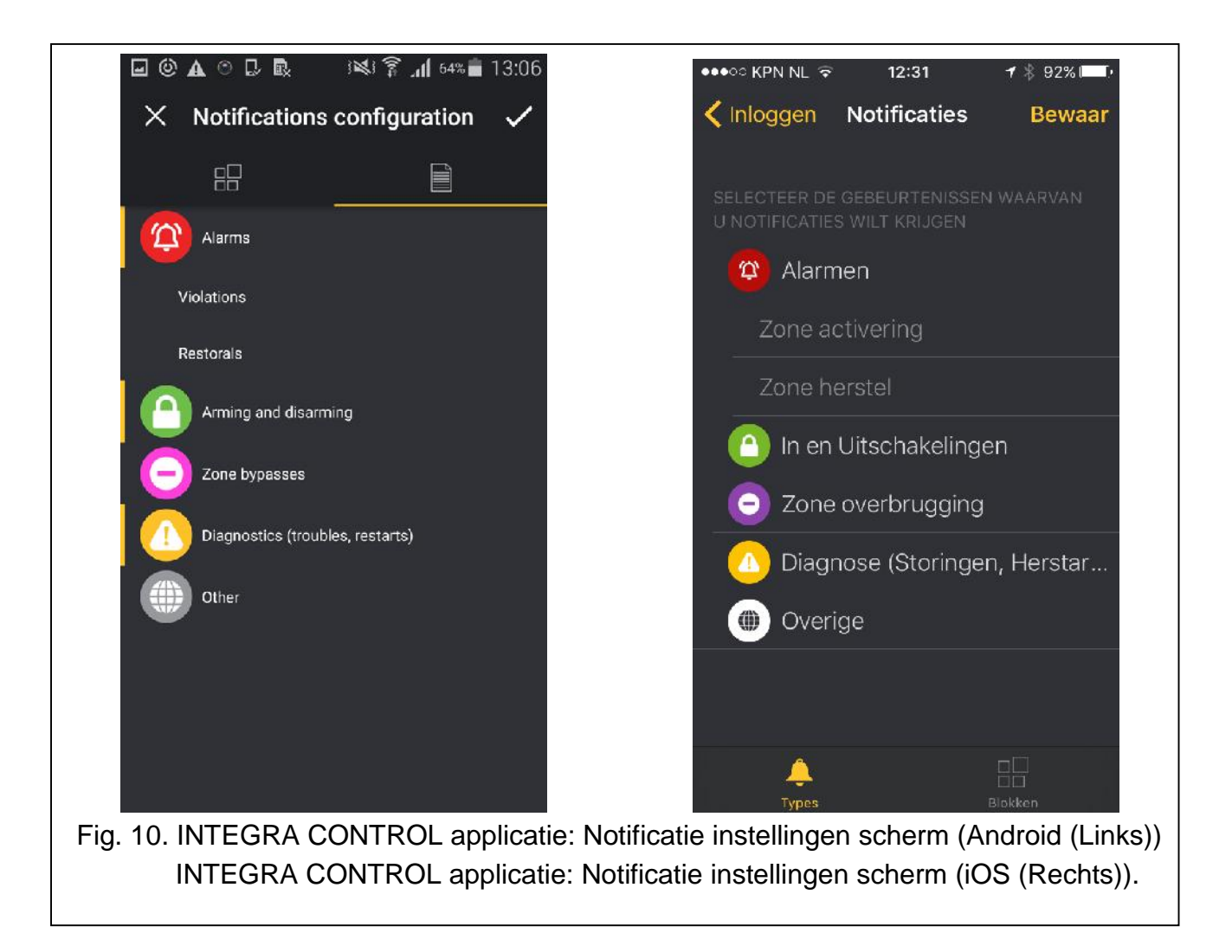

#### **Een directe verbinding met de ETHM-1 module en toch Push notificaties ontvangen.**

Indien u direct verbinding maakt met het alarmsysteem (niet via de Satel server), dan is het toch mogelijk Push notificaties te ontvangen. De instellingen voor Satel server dienen wel compleet ingesteld te worden. Indien u verbinding heeft gemaakt en de Push notificaties gaat instellen, zal extra onderin het scherm het "Mac" en het "ID" staan. Voer hier deze gegevens in van de ETHM-1 Plus module, waarna ook op deze manier de Push notificatie zullen werken.

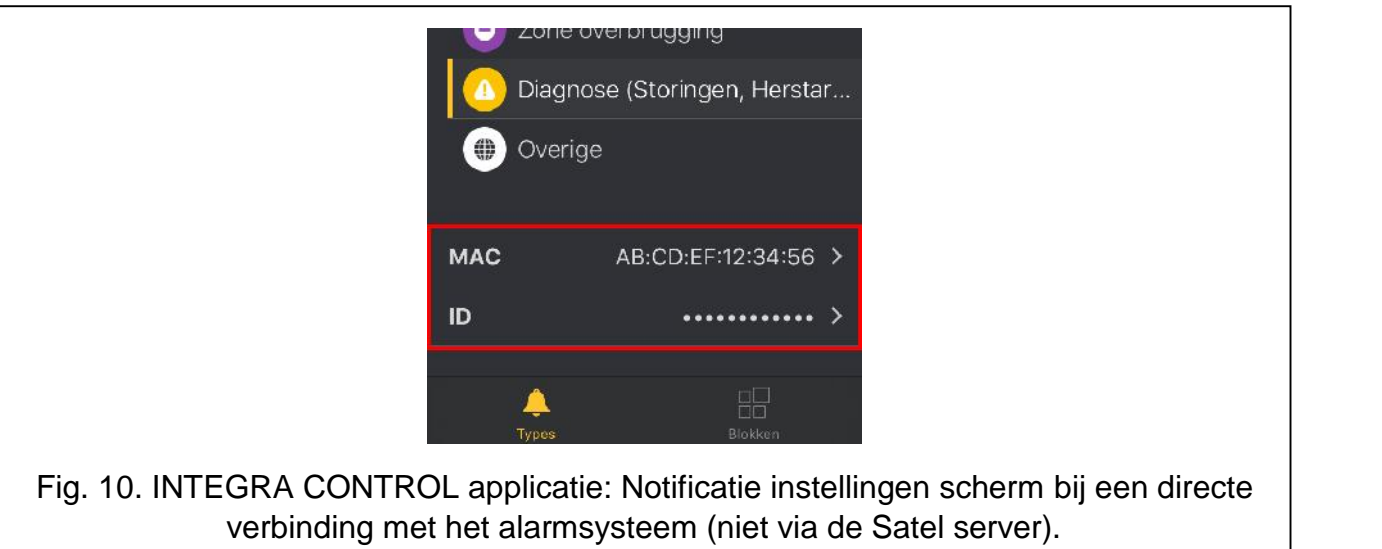

**De verklaring van overeenstemming kan worden geraadpleegd op www.satel.eu/ce**

SATEL sp. z o.o. • ul. Budowlanych 66 • 80-298 Gda sk • POLAND tel. +48 58 320 94 00 www.satel.eu